# **PeopleSoft FMLA Usage Panel**

An FMLA Usage page has been developed to allow departmental timekeepers (and supervisors when needed) to enter FMLA time on a WEEKLY basis for employees in their area who are on FMLA.

Timekeepers will only be able to enter FMLA time for employees in their authorized area/department. In other words, timekeepers can only see or enter hours for employees who have a current job in a department that belongs to an organization code on their crosswalk table.

FMLA hours need to be entered for the day the hours are used. It is important for tracking and monitoring that FMLA hours used are shown on a day by day basis. Employees may only use 480 FMLA hours per year. WMU uses a 'rolling' year meaning FMLA hours roll back into the 'bucket' a year after use; thus it is important for HR to know the actual dates used for FMLA.

An email will be sent to timekeepers each Friday as a reminder to enter FMLA hours to the Usage page. FMLA hours are extracted and processed every Monday for hours entered for the previous week (e.g. on Monday 6/22/15, hours are processed for the week beginning 6/14/15).

Once hours have been processed, any changes or additions to FMLA hours must be done using an 'FMLA Correction Sheet'. The sheet is found on HR's Web site at:

TO PROCESS HOURS:

- Access the panel via PeopleSoft: Manu Menu > Benefits > Track FMLA (Family Medical Lv) > WMU-FMLA Usage
- Enter the Employee ID (EmplID) or employee name on the Search page
- Click the 'Search' button

Main Menu > Benefits > Track FMLA (Family Medical Lv) > WMU - FMLA Usage **Favorites** 

## **WMU - FMLA Usage**

Enter any information you have and click Search. Leave fields blank for a list of all values.

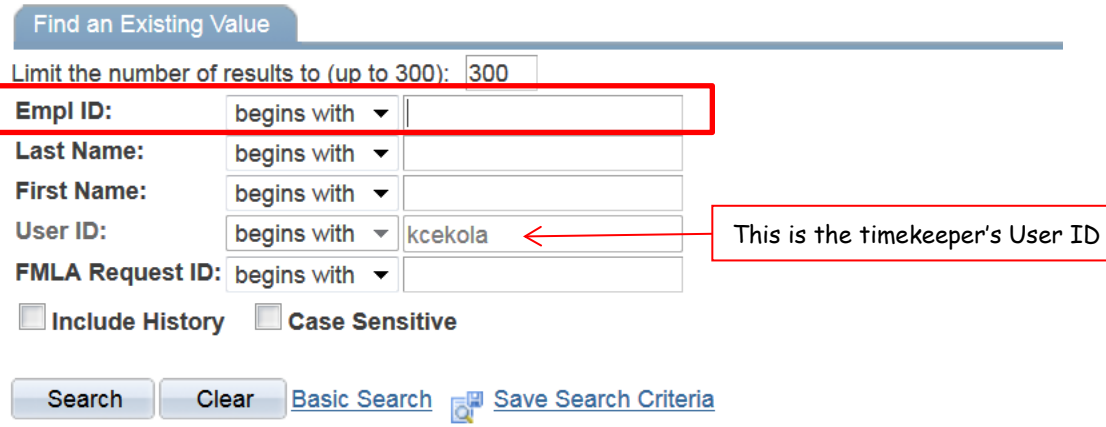

This will bring up the 'WMU FMLA Leave' panel. A blank row of boxes will appear at the top of the 'History' section

WMU FMLA Leave

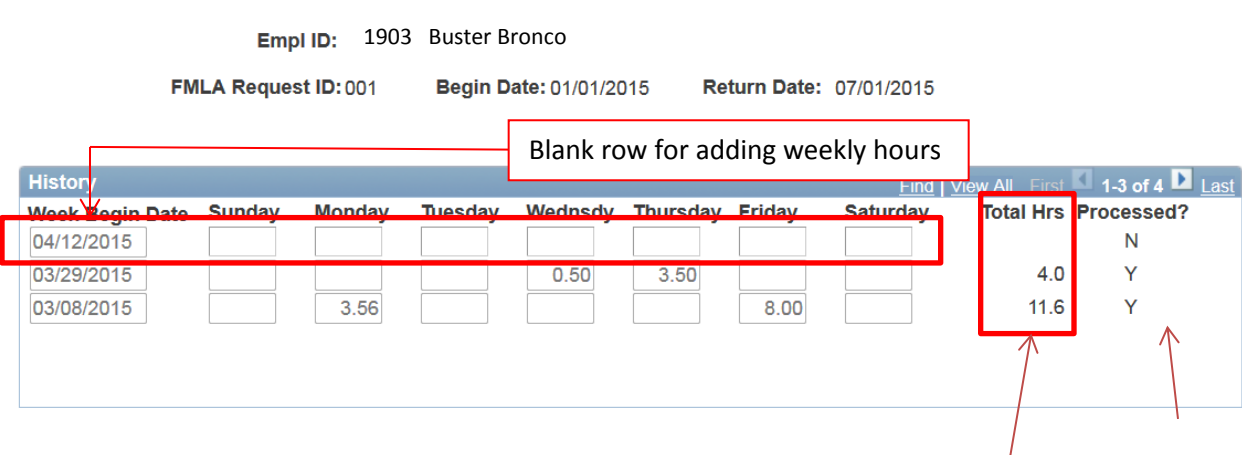

NOTE: the FMLA week starts with SUNDAY

- Enter the number of FMLA hours used PER DAY for the week tab out/of each box
	- o Hours per day cannot exceed regularly scheduled hours
	- o Report paid AND unpaid FMLA hours
	- o Check entry before saving
- As hours are entered, a weekly total is displayed at the end of the row
- The system edits to ensure that days of the week fall within the time frame of the FMLA Request Id's Begin and Return dates (which are displayed at the top of the page).
	- o If you get the following error message, contact your HR Representative:

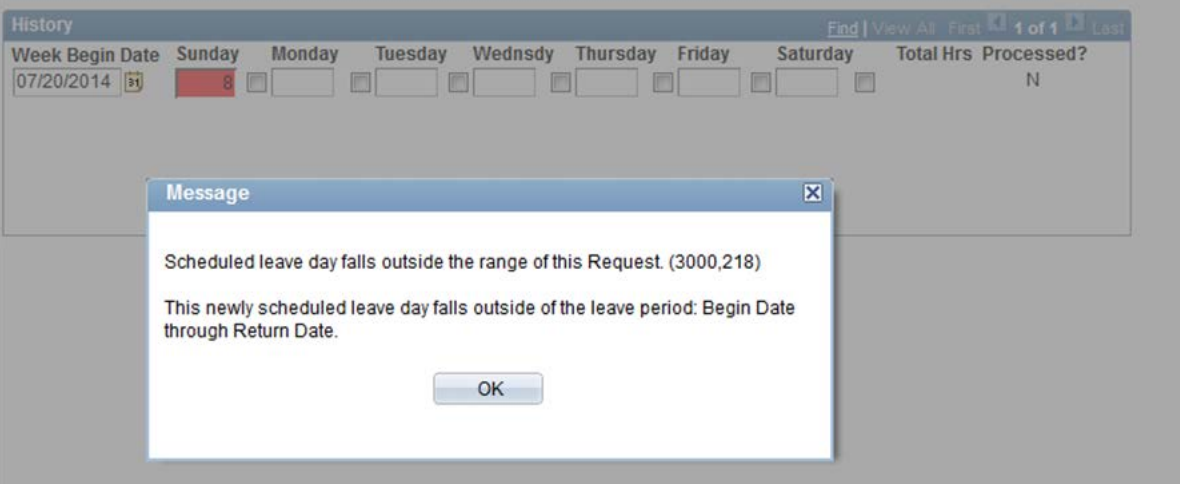

Once you have entered all the hours, save your changes by clicking the 'Save' button at the bottom of the panel.

NOTE: After you have entered hours and saved, but before the hours are processed, you can go back and change/correct hours. You cannot, however, remove all hours. Trying to remove all hours will result in the following error Message:

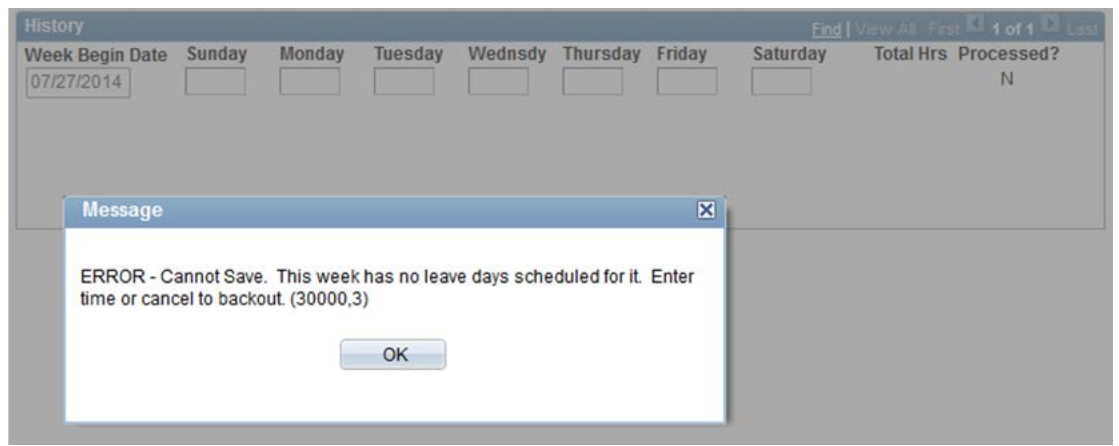

- If this happens, back out of the page by clicking the 'Return to Search' button.
- Then submit an FMLA Usage correction form and HR will remove the hours

Each week, an interface is run to load the previous week's hours to the main PeopleSoft FMLA tracking page. Once processed, the row will still display but only in read-only mode and cannot be changed. A processed flag will display 'Y' at the far right of the row.

If you need to fix FMLA time that has already been processed, you will need to fill out an FMLA Usage Correction Sheet.

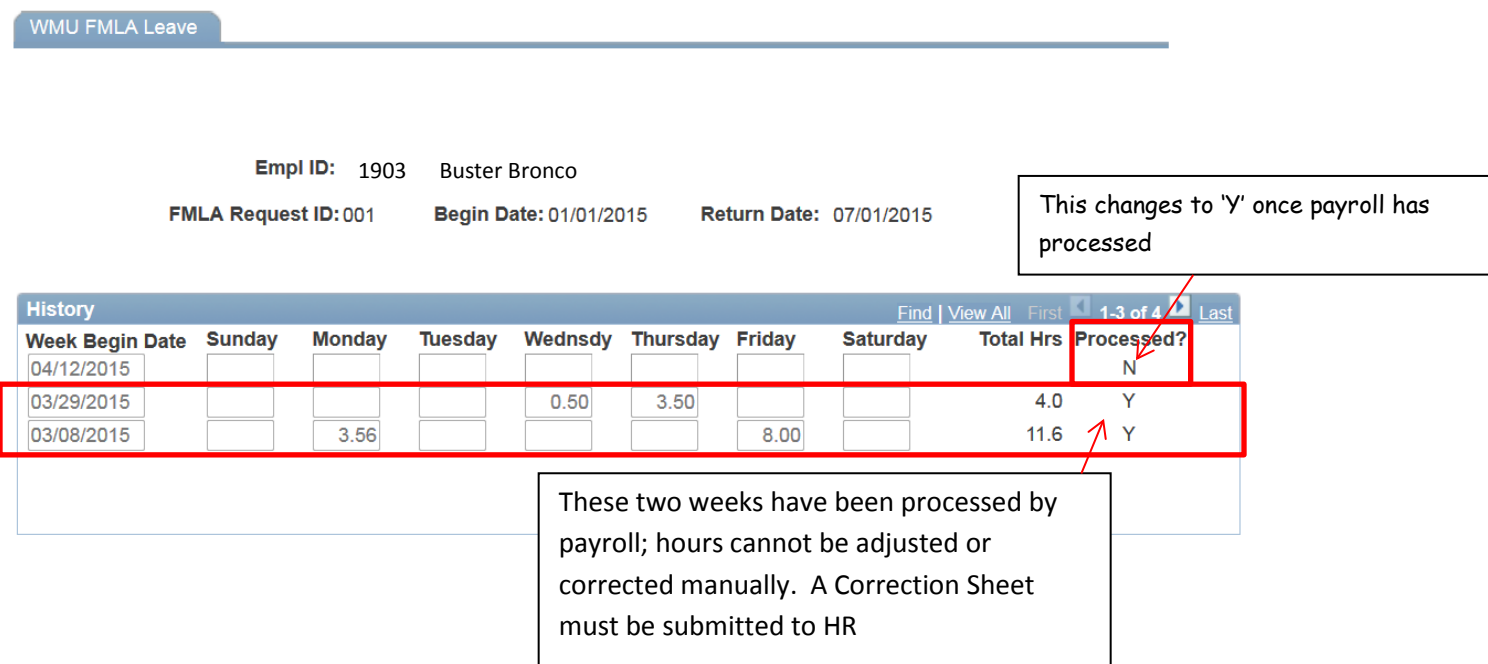

## SPECIAL CIRCUMSTANCES

It is possible for an employee to have multiple FMLA request IDs. This occurs when the employee has consecutive FMLA requests that fall in the same week (e.g the first FMLA leave ends on 3/31/xx & the new FMLA leave begins on 4/1/xx). Both request IDs will display in the search results set. Based on the usage date, choose the request ID you wish to add time for; you may need to add hours in both request IDs.

> 03/16/2015 04/15/2015 04/15/2015 07/15/2015

If you are unsure which Request ID to enter time for, contact your HR Assistant or HR Representative.

#### **Search Results View All** First 1-8 of 8 Last **First Name FMLA Request ID Begin Date Return Date Empl ID Last Name**

001

002

Note that each Request ID has different dates

# AUTOMATIC SYSTEM EDITS:

1903 BRONCO BUSTER 1903 BRONCO BUSTER

- Hours per day cannot not exceed regularly scheduled hours (typically 8 hours per day)
- The system checks hours entry against the FMLA request dates
	- o Will not allow hours entry for dates prior to FMLA begin date
	- o Will not allow hours entry for dates after FMLA return date
		- Check for multiple request & make sure hours are entered in correct ID
		- Contact your HR Representative if there appears to be a date discrepancy

## ENTRY ISSUES/ERROR MESSAGES

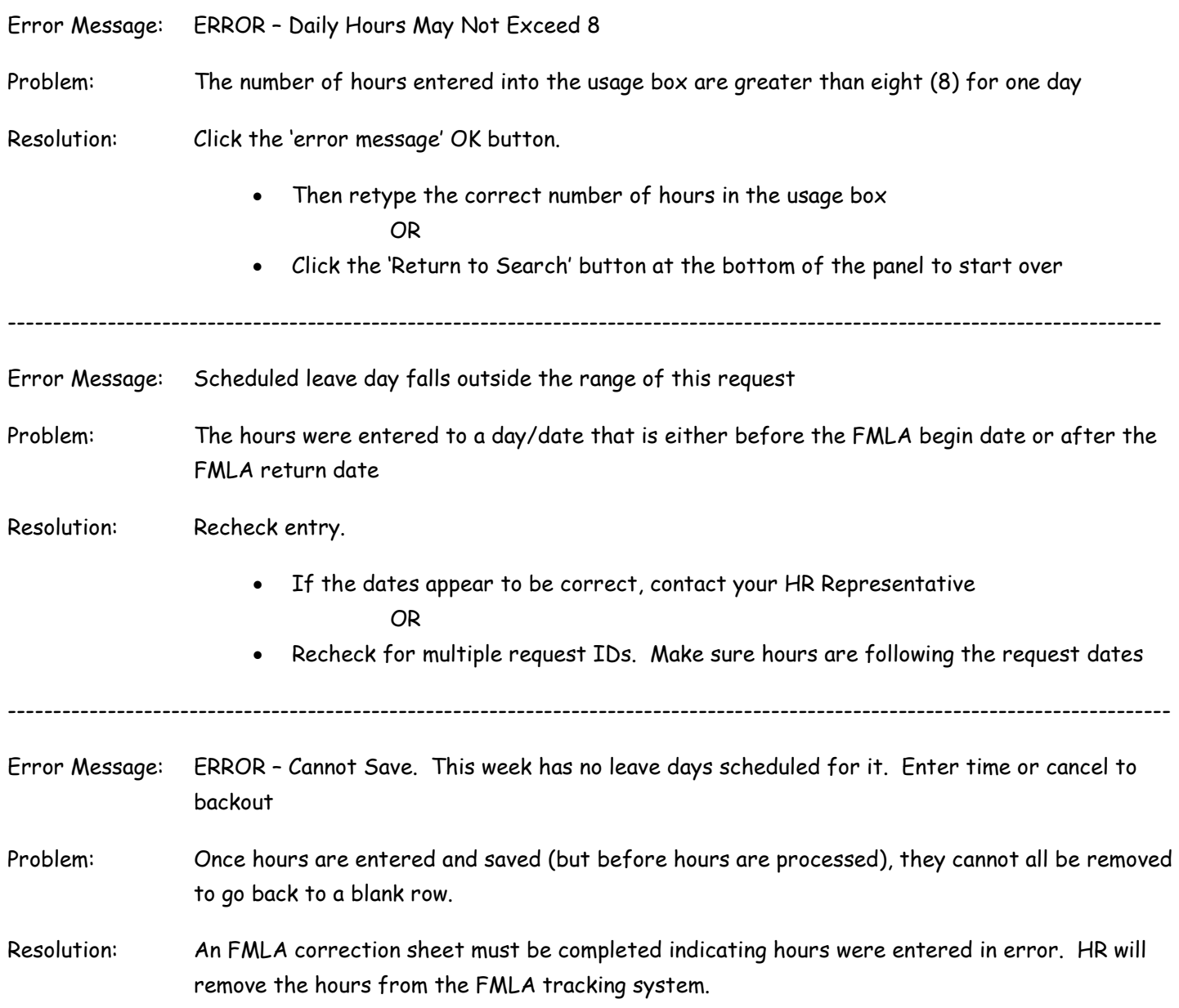

# **SAMPLE**

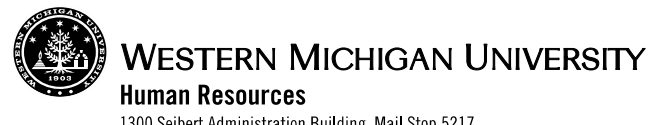

**FMLA Hours Usage**

1300 Seibert Administration Building, Mail Stop 5217<br>Phone (269) 387-3620 Fax (269) 387-3441

# **Correction Form**

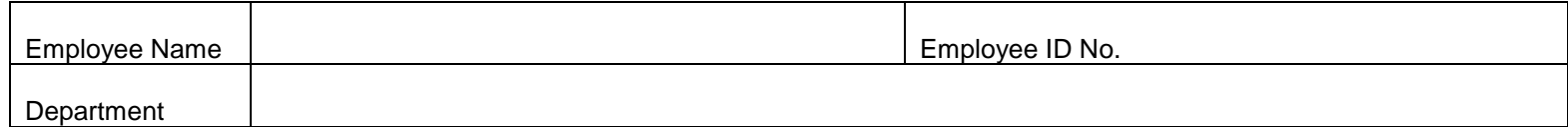

#### Please enter the hours of FMLA used for each day.

Daily hours should not exceed 8 per day unless the employee is normally scheduled to work over 8 hours. **For FMLA usage, the week is Sunday – Saturday**

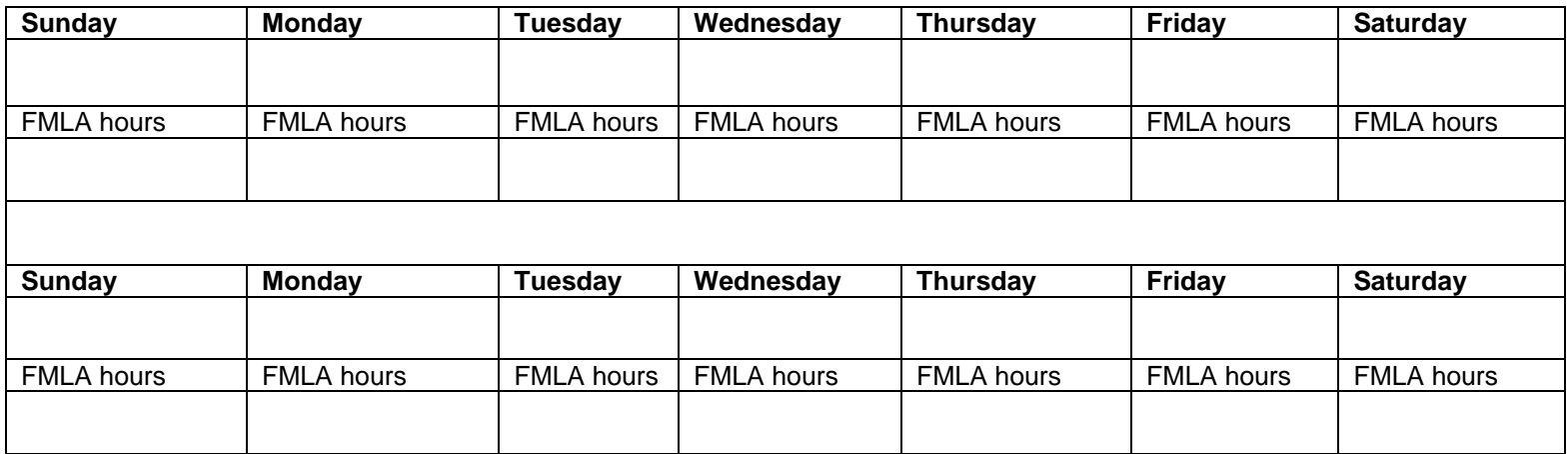

Comments:

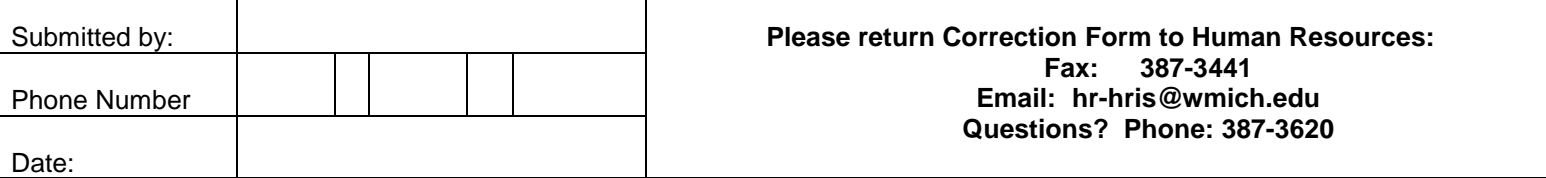

HR-206 (05/15)